# GUIDE TO MAKING TUITION FEE PAYMENT SELECTIONS ON THE PORTAL

The details below provide a guide on how to navigate the College Community Portal (the "Portal") to select how you want to pay your tuition fees.

Please note, we only require you to log on to the Portal if you are a new family to the College or you wish to select a different payment plan to the one carrying over from the prior year. You can also log on to review your existing payment plan arrangement and to change the account you wish payments to come from.

# 1. ACCESSING THE PORTAL

The portal can be accessed using the Chrome browser (currently not accessible through the MyMC mobile app).

- Enter the homepage: <https://marcellin.vic.edu.au/>
- Click on MyMc on the left hand side of the homepage

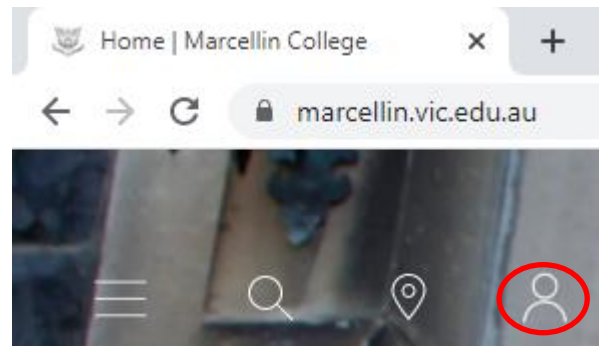

• On the left hand side under the Contents box click on Parent Services

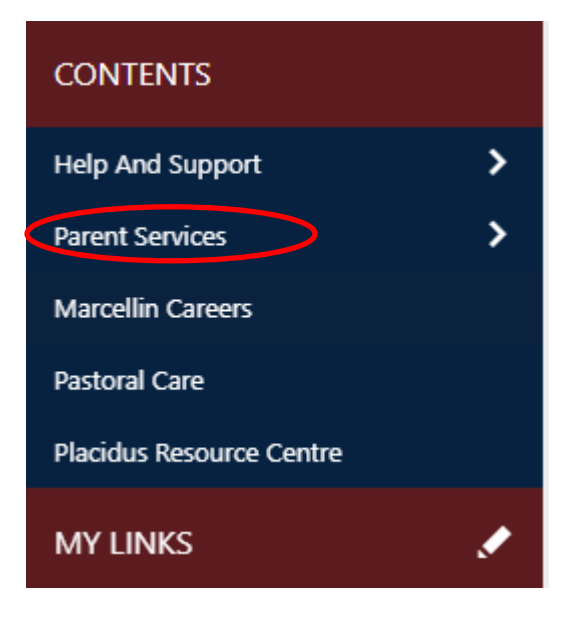

Click then on

**Synergetic Community Portal** 

# 2. LOGGING ONTO THE PORTAL AND CHOOSING YOUR PAYMENT PREFERENCES

Once you have navigated to the Portal, you will be prompted to type in your Username and Password. New families will have recently received their Usernames and Passwords.

Existing families have already been issued with passwords and may even have changed them since receiving them.

# 3. PORTAL MENU OPTIONS

Once logged on, you will see a menu at the top of the screen.

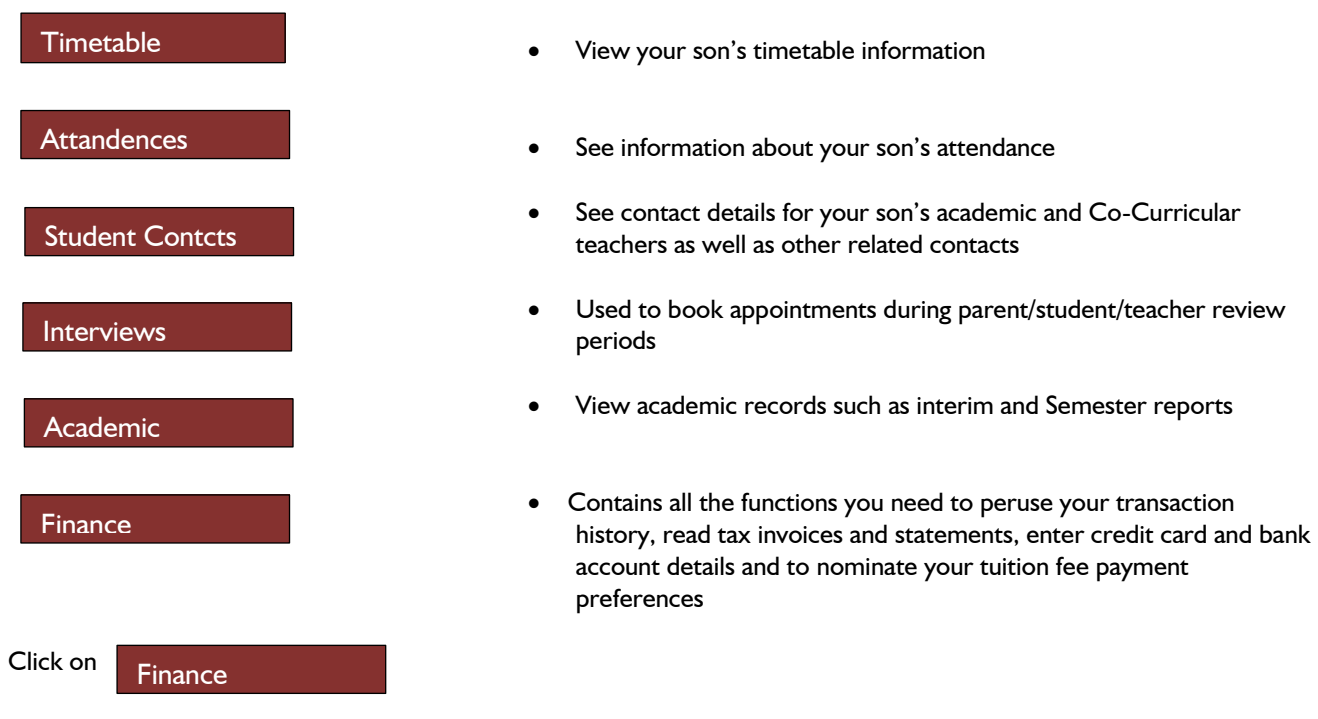

# 4. NOMINATING YOUR PAYMENT PLAN

To access information about your tuition fees and the available payment plans, go to the "Finance" tab at the top of the Portal page and then select "Payment Plans". (You will need to hover over the Finance option for the drop down menu to appear. This will require use of a mouse and may not appear when using a tablet device.)

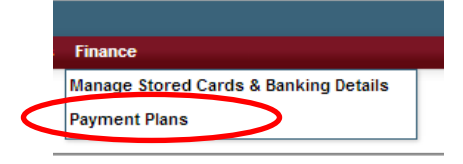

On the Payment Plans screen you will see:

### a. Your account balance summary

A summary displays the total amount owing on your account. The account balance will detail the total due in relation to the 2022 tuition fees, plus any amount owing from prior years (if applicable):

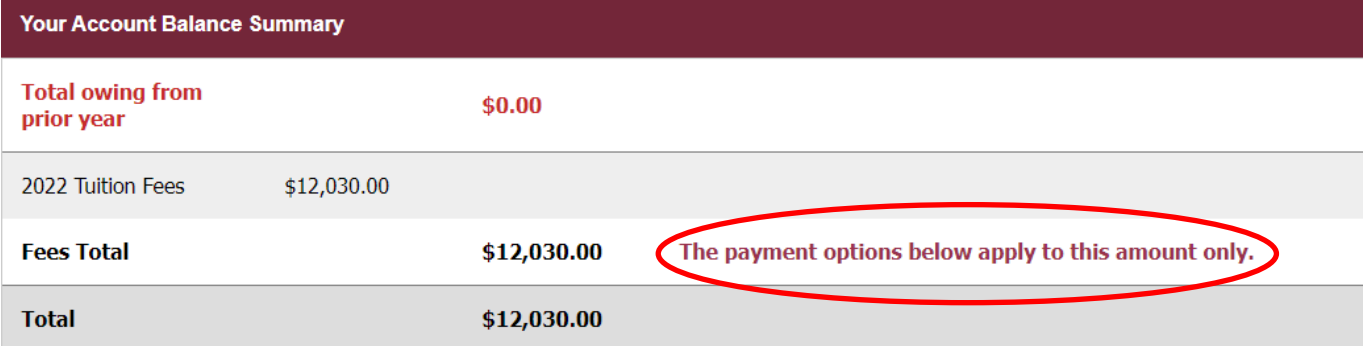

The payment plans offered are for the 2022 tuition fees only. All other outstanding amounts are overdue and payable immediately unless an alternative payment arrangement has been entered into with the College Finance Department.

### b. Select which method you will use to pay your fees

You can choose to have your tuition fee payments administered by the College via a direct debit or to make your own tuition fee payments by Bpay, cheque or credit card online or over the phone. Our preference is for the College to administer your fee payments by direct debit. The discounts available to you under each method are presented.

Please choose whether you or the College will administer your fee payments by ticking the applicable box:

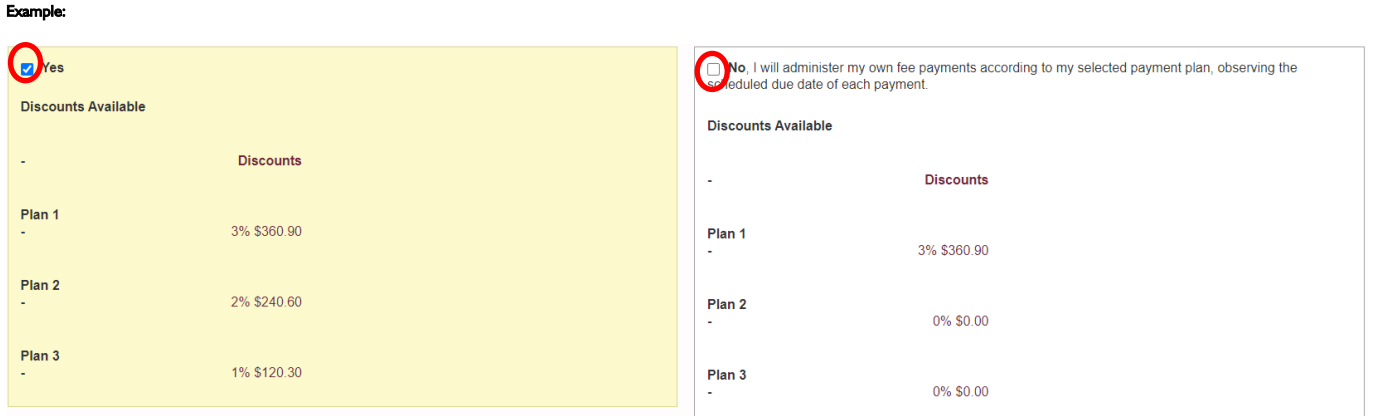

## c. Select which payment plan you will adopt

Example:

The College provides three Payment Plans for you to pay your 2022 tuition fees. The amount payable for each Payment Plan is presented. Please select your preferred Payment Plan from one of the three available Payment Plans.

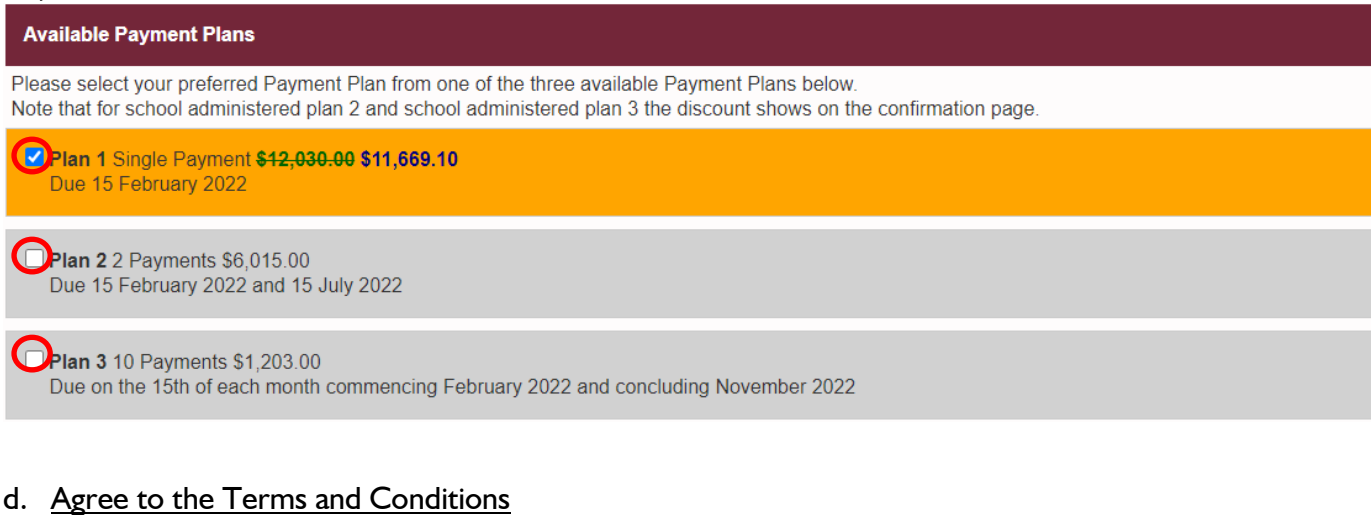

These Terms and Conditions apply to you only if you have chosen direct debit from your bank account as your method of payment. If so, our College banker requires that you read, understand and agree to their Direct Debit Request Service Agreement.

 $\boxed{\checkmark}$  I have read, understood and agree to the terms and conditions.

Proceed to next step

Regardless of whether you have chosen to direct debit from your bank account, to proceed to the next screen, you will need to tick the box "I have read, understood and agree to the terms and conditions" and then "Proceed to next step".

### e. Confirm your selection

Upon proceeding to the next step, you will receive a confirmation message according to your selections that summarises your payment arrangement. Click "Continue" to proceed to the next screen or "Back" to change your original selections. Example:

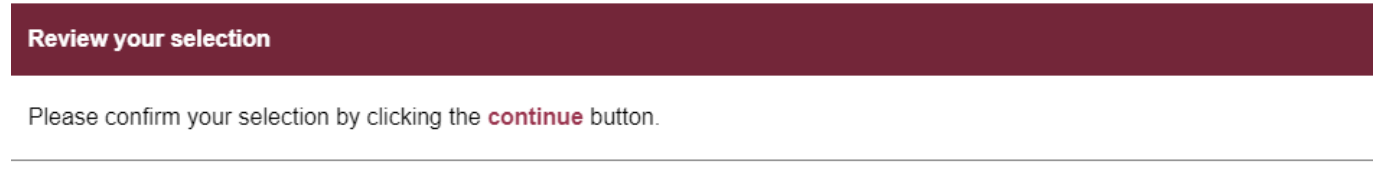

You have chosen to have Marcellin College administer Payment Plan 1 consisting of one payment of \$11,669.10 on 15 February 2022 which includes your 3.0000% discount amounting to \$360.90.

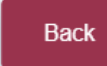

Continue

### f. Enter direct debit information

If you choose to pay by direct debit and the College has no record of your preferred bank account or credit card, you will be prompted to provide credit card and/or bank account information through the Manage Stored Cards & Banking Details option.

# Example: **Manage Stored Cards & Banking Details**

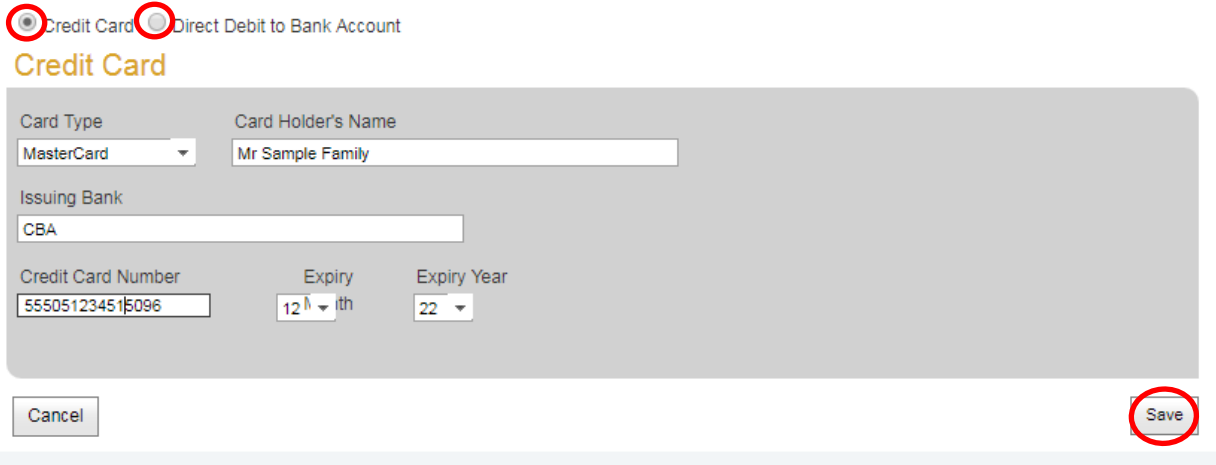

Please enter your banking details by selecting the "credit card" or "direct debit to bank account" options and click Save once complete. Then select Confirm to submit your payment option.

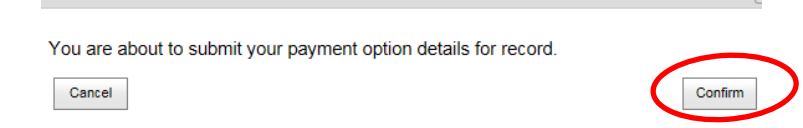

Please note that credit card details are held securely by a Financial Institution and not held by the College.

The Portal does not accept the "&" character. Please use "+" or type "and" if your account name or card holder name contains the "&" character.

When your direct debit details have been successfully entered, you will receive a message similar to the one following.

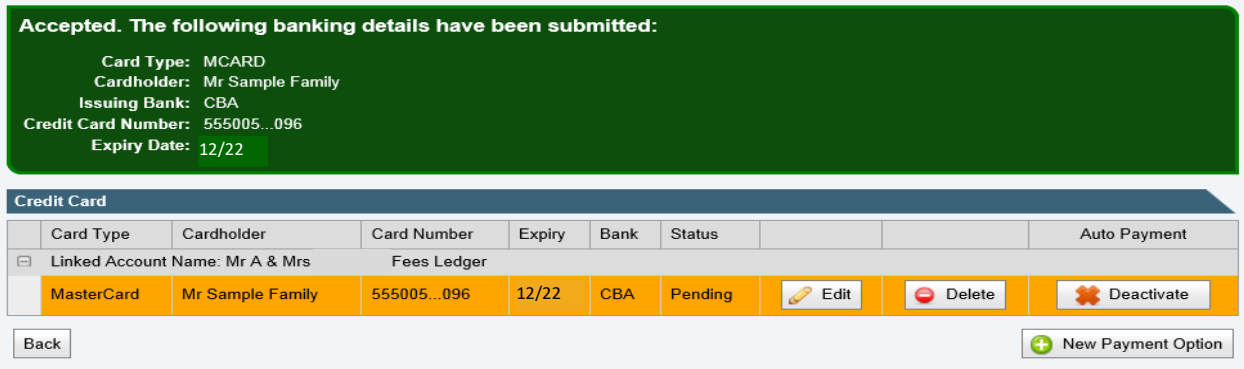

Please check that the payment method shows as 'Active' i.e. the Deactivate button appears as above. If the button shows as 'Activate', please click it to ensure your payment method has been 'switched on'.

### g. Confirmation of payment plan details

Once you have successfully completed your payment plan selections, you will be presented with a summary of your payment plan and payment methods.

# 5. CHANGING THE ACCOUNT YOU WISH PAYMENTS TO COME FROM

You can revise or update your banking details under the 'Manage Stored Cards & Banking Details' option

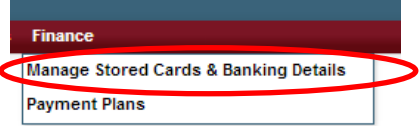

You can have a number of nominated credit cards and bank accounts recorded in the Portal.

- You can select which account you wish payments to come from using the **Activate** and the **Deactivate** buttons.
- You may enter new credit cards and bank accounts into the Portal by clicking the New Payment Option. When entering new account details, if prompted, please select the 'Fees Ledger Option

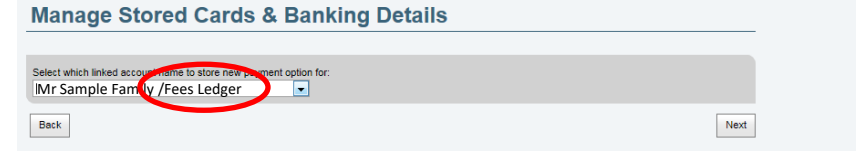

- You can change the existing account details using the Edit button.
- You can delete an existing account using the Delete button. (You will not be able to Delete an account or credit card if it is currently being used in an active payment plan – Please contact the Finance Office in this instance.)

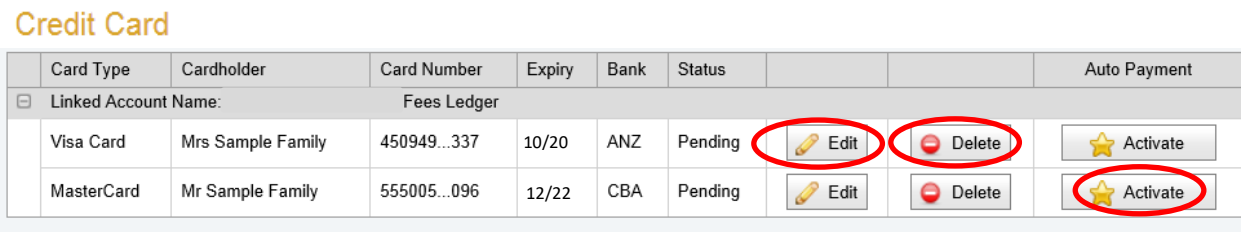

#### **Direct Debit**

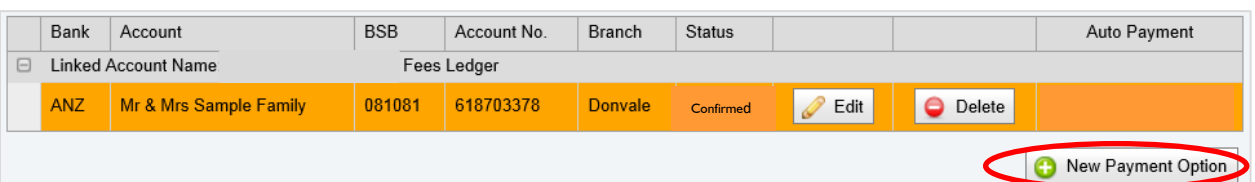

The account from which your tuition fee payments will come from is the active one and it will be identified as your payment plan direct debit.

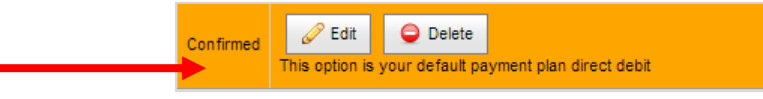

#### **Important Information About Entering Into A Payment Plan To Pay Tuition Fees By Instalments**

#### 1. Payment Plans are for 2022 Tuition Fees Only

Marcellin College uses the College Community Portal to collect your tuition fee payment intentions. Any amounts owing other than 2022 tuition fees do not form part of your Payment Plan and are overdue now unless an alternative payment arrangement has been made with the College.

#### 2. Change of Payment Plan

Payment Plans can be changed or revoked at any time by contacting the Marcellin Finance Office 48 hours prior to the next instalment due date.

#### 3. Defaulting on a Payment Plan

In accordance with the Conditions of Enrolment, Parents/Guardians who are not up to date in paying their fee instalments and who have not entered into an acceptable alternative payment arrangement will be considered in default and the College may enforce its legal rights for payment of the balance of annual fees owing.

#### 4. Discounts Available

Discounts on the 2022 tuition fees are offered depending on the payment plan and payment method used. Please note the following with regards to discounts

- The discounts offered in 2022 apply to the 2022 academic year only and may be subject to change in future years;
- Entitlement to a fee discount exists once the last instalment is paid. Recipients of a 2022 College bursary will not be entitled to receive any discount in 2022;
- Any account with an overdue balance at the end of 2021 will not be entitled to a discount in 2022 unless the overdue balance is fully paid by the time the final instalment of 2022 tuition fees is paid; and
- Discounts are issued as a reduction of the final fee payable or as a credit to the account and provided all instalments of the nominated payment plan are paid by their due date.

### 5. Confidentiality

All family financial information is kept confidential and available to Marcellin Finance Office staff only. No family financial information is disclosed, without a family's prior knowledge, to any other party other than the financial institution executing agreed payment transactions.

Credit Card details are held securely by a Financial Institution and not held by the College. As the College Community Portal does not store bank account details with a Financial Institution, bank account details are stored securely by the College.